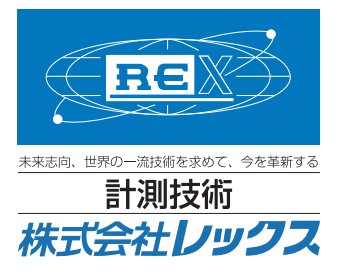

# 簡易取扱説明書

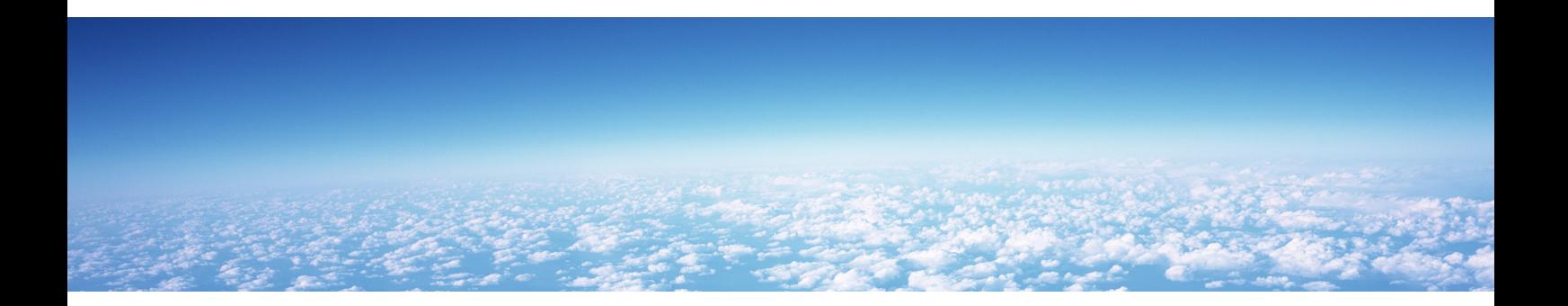

# 普通騒音計 NL-21

**©REX CO.,LTD.**

# 1.測定条件

- 測定時間:10m
- 周波数重み特性:A 20 ~ 100dB レンジ

1.POWER キーを長押しして電源をいれます。

• 動特性:FAST AUTO2

#### 2.測定準備

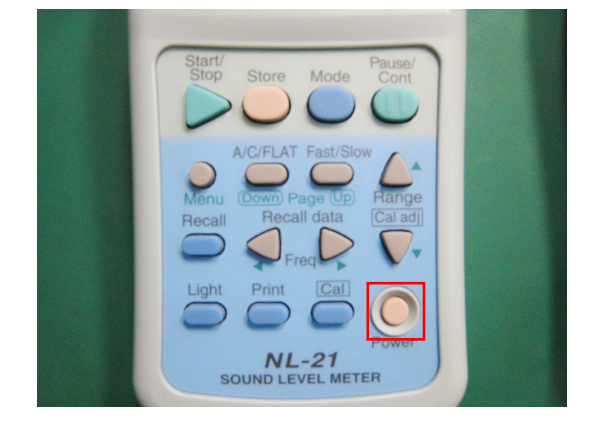

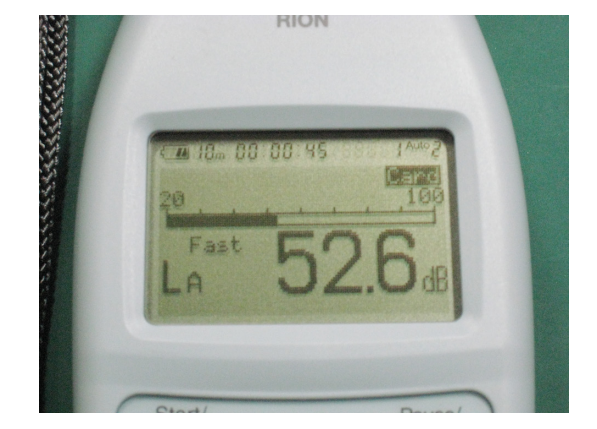

2.Level Range キーでレベルレンジを 20 ~ 100dB に設定します(Under / Over の表示が出ないレンジにします)。

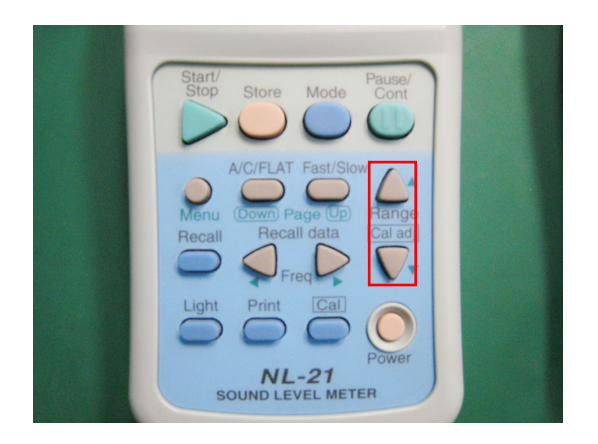

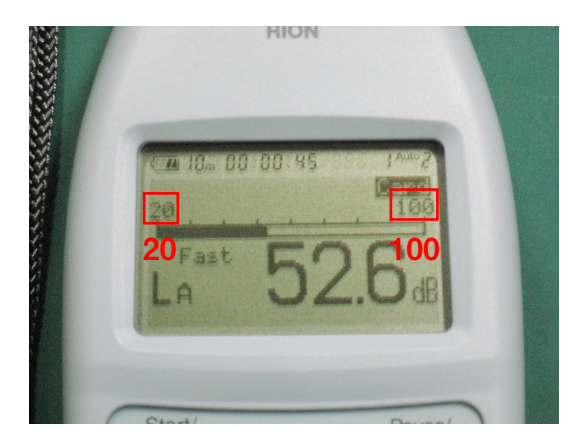

3.A / C / FLAT キーで周波数重み特性を A に設定します。

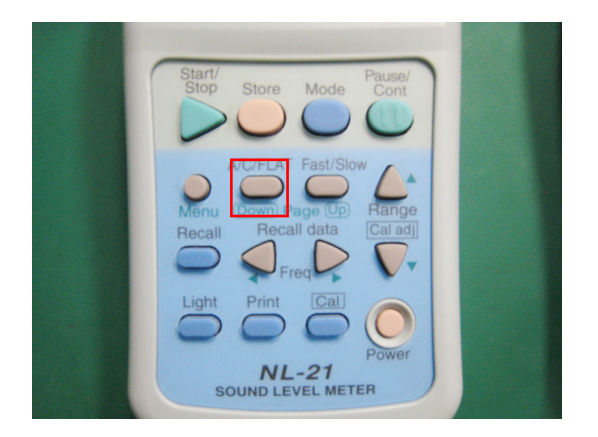

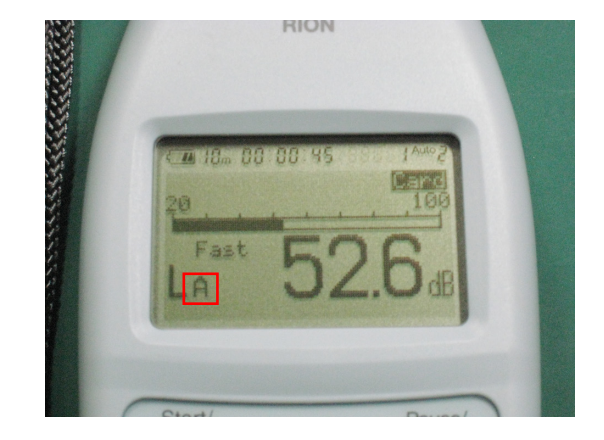

**RION** 

**M 18m 88 88 45** 

Fast

4.Fast / Slow キーで動特性を Fast に設定します。

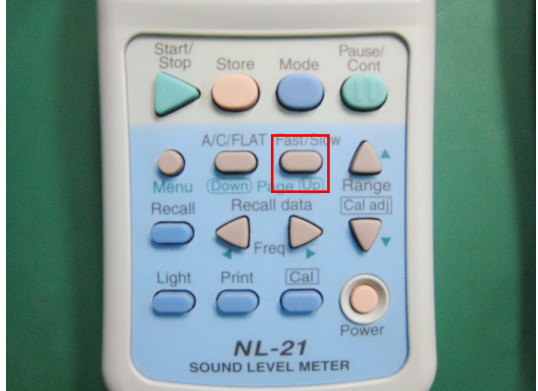

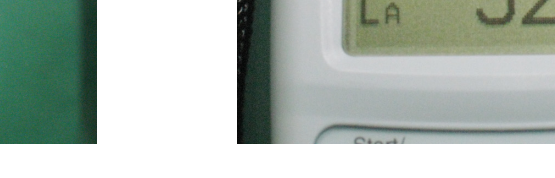

5.Menu キーでメニュー画面を開きます。

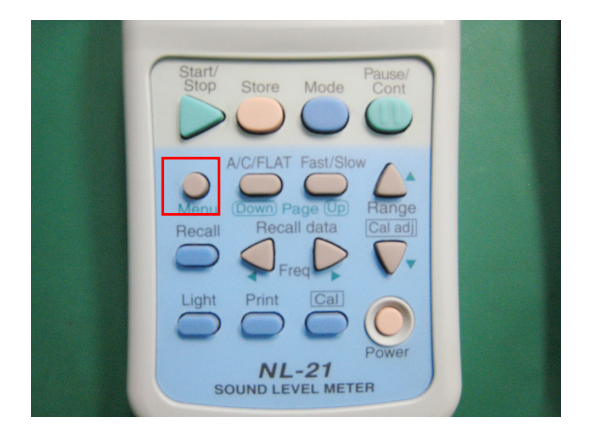

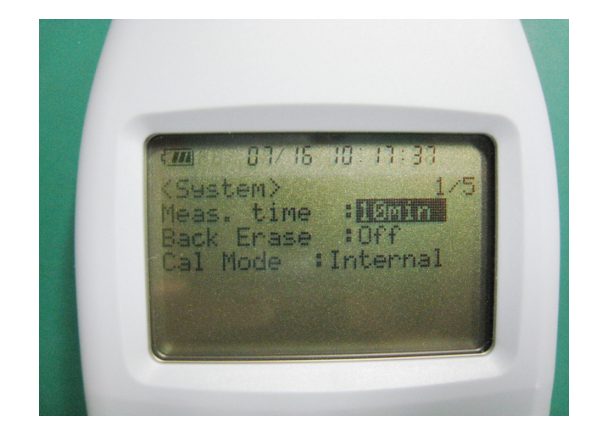

6.カーソルキー↑↓←→を使ってカーソルを移動させ、以下の内容に設定し ます。

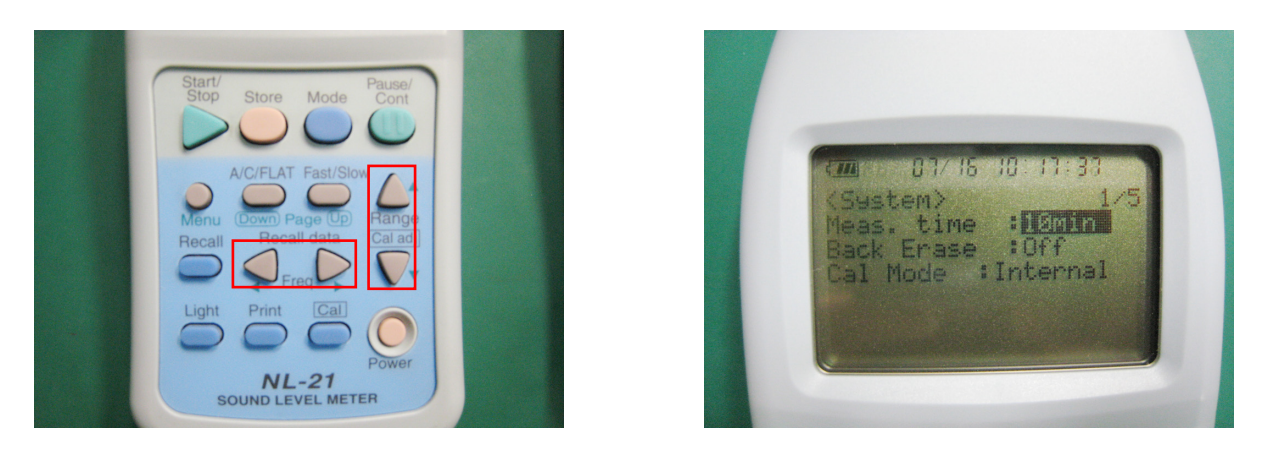

• Meas. time: 10m

設定

- Back Erase: off
- Cal mode: Internal

7.Fast / Slow キーでページを変え、2 ページ目を開き以下の内容に設定し ます。

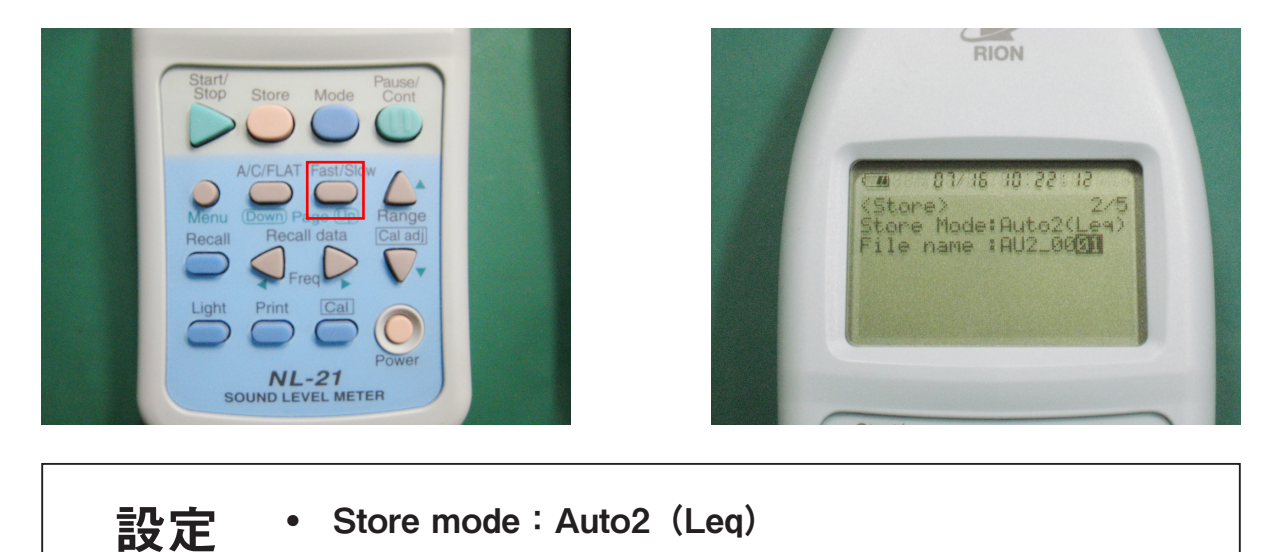

8.Fast / Slow キーでページを変え、4 ページ目を開き以下の内容に設定し ます。

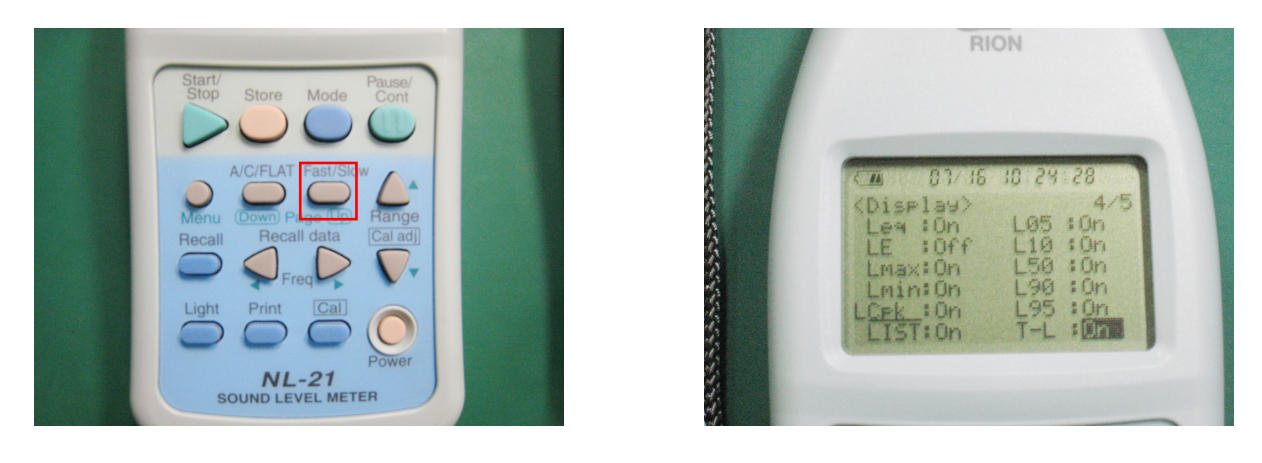

設定 • LE:off

9.Fast / Slow キーでページを変え、5 ページ目を開き、カーソルキー ↑↓←→を使って、日付・時刻を設定します。

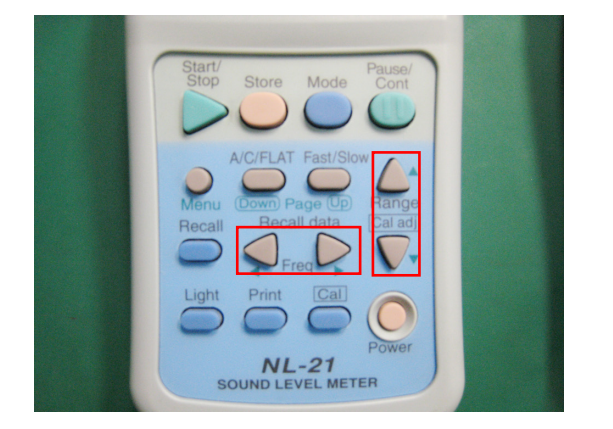

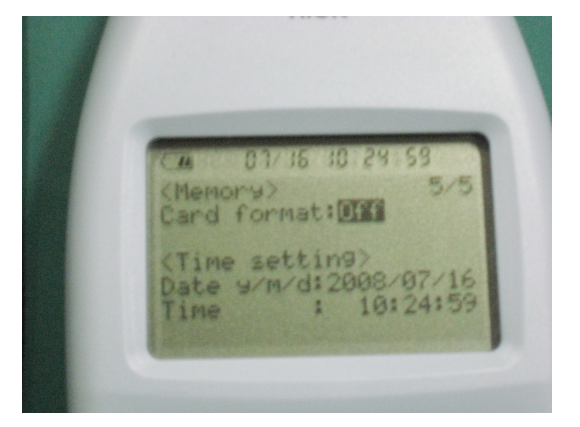

10. Menu キーを1 度押して測定画面に戻ります。

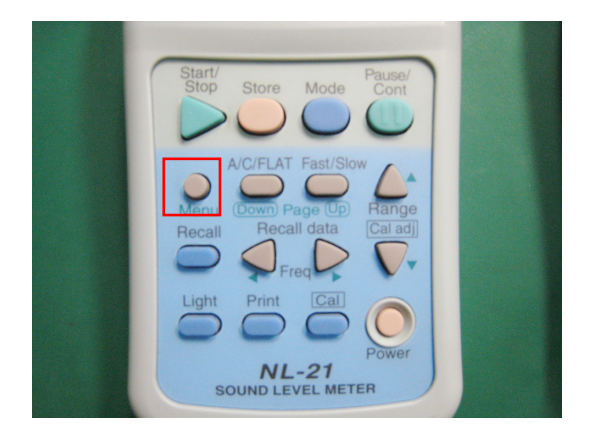

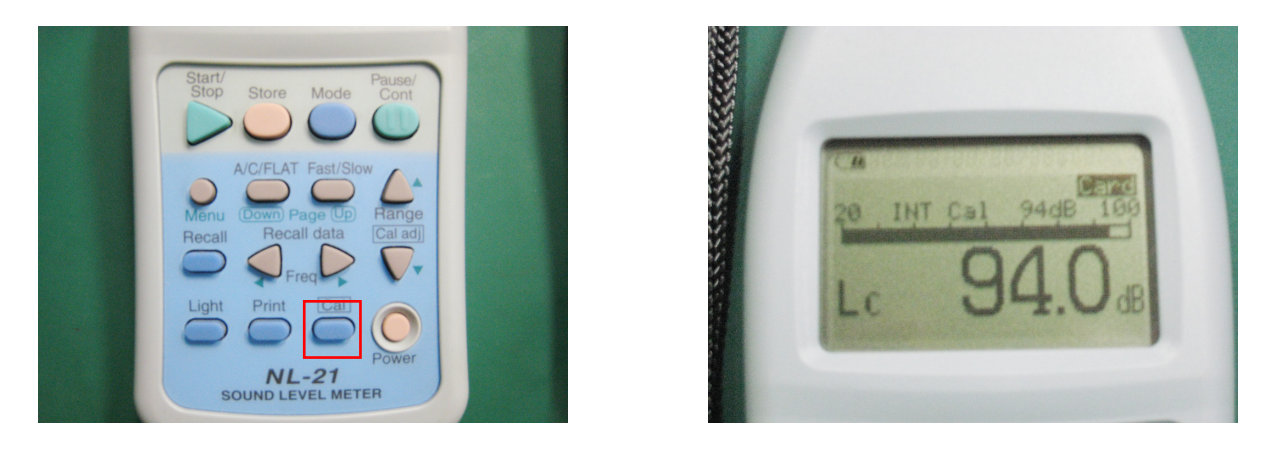

11.Cal キーを押して表示が 94.0 になっているか確認します。

表示が【94.0dB】になっていない場合は、カーソルキー ↑↓←→を使って数値を合わせます。 注記

## 3.測定開始

1.Store キーを 1 度押して測定を開始します。

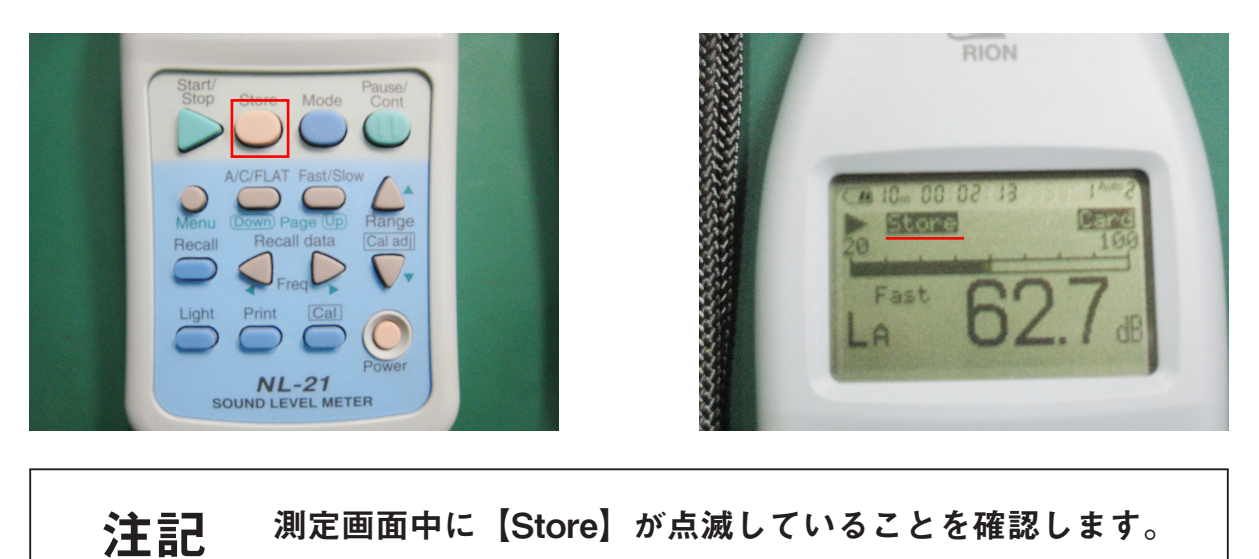

- 
- 2.測定を終了する際にもう 1 度 Store キーを押します。

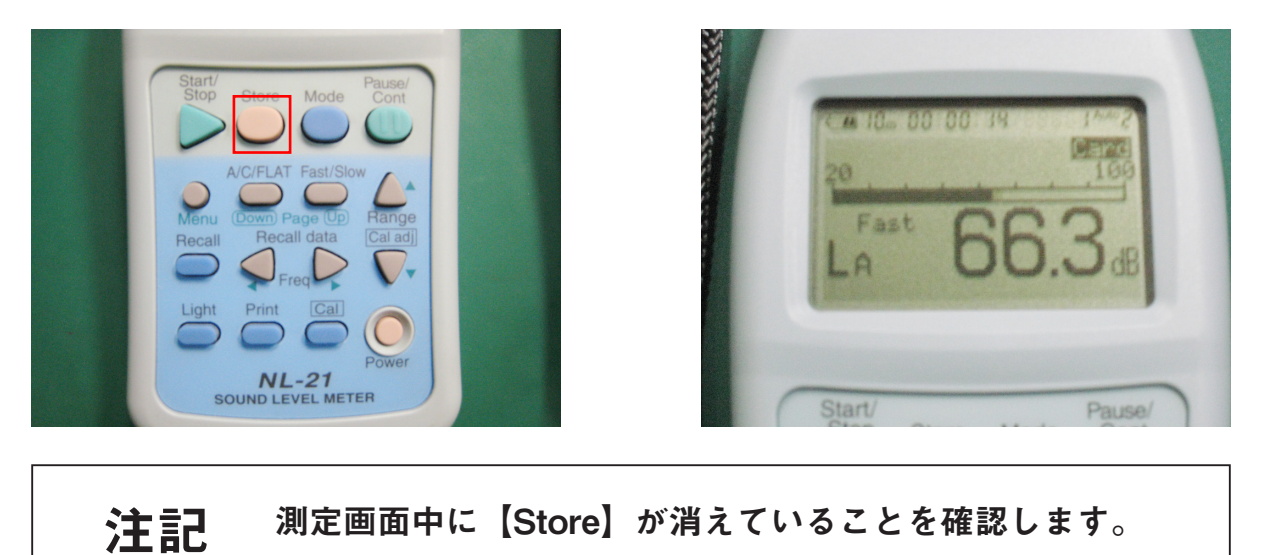

#### 4.測定結果確認

1. Recall キーを押して測定したデータを呼び出します

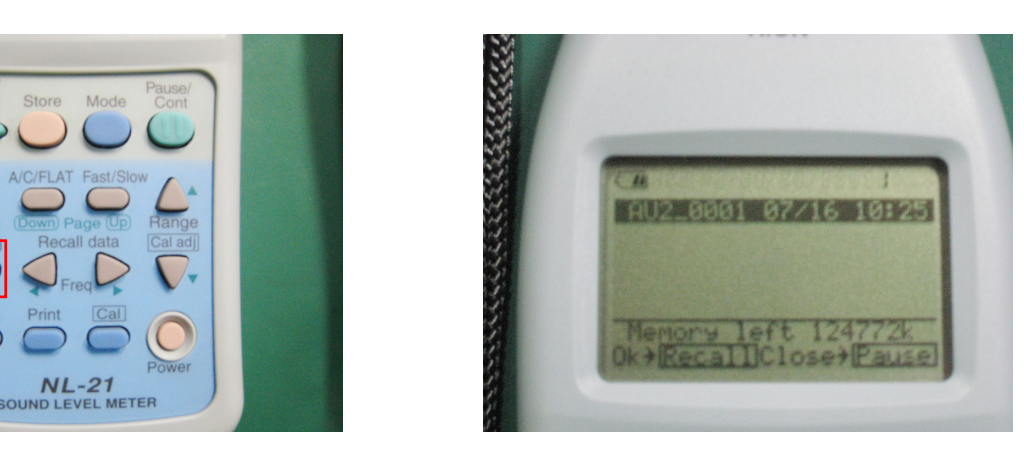

2.表示させたいデータファイル名の上でもう一度 Recall キーを押します。

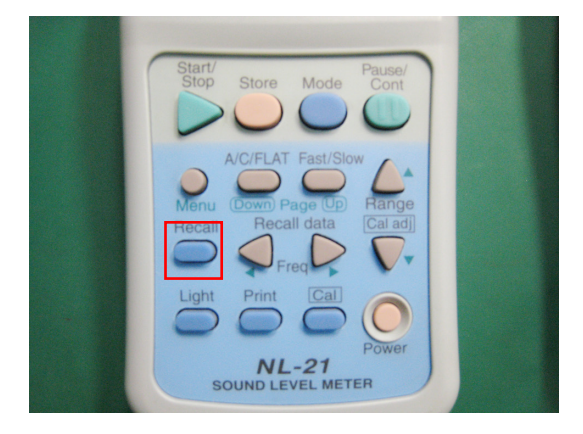

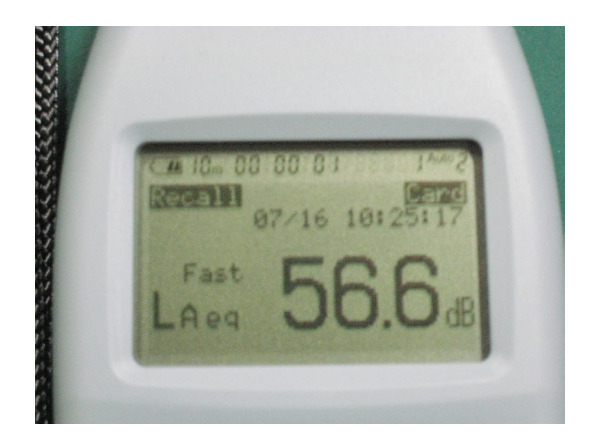

3.LA、Laeq、Lmax、Lmin・・・などを表示させたい場合は Mode キーで 画面を切り替えます。

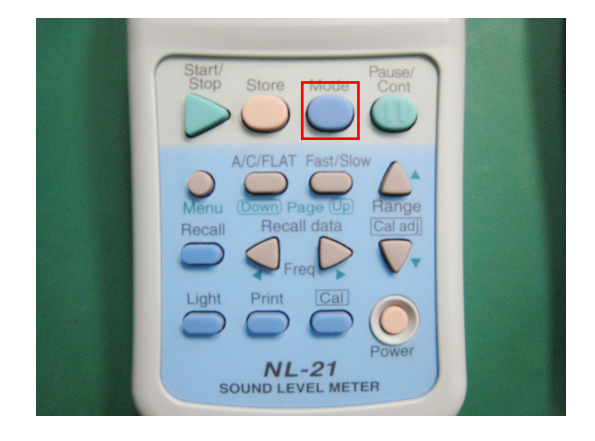

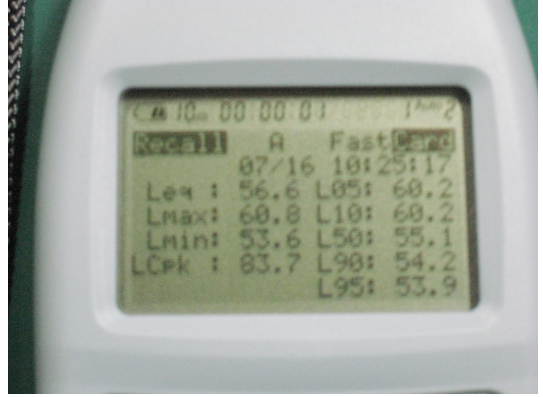

### 4.データをパソコンで見る

1.騒音計本体からコンパクトフラッシュを取り出し、カードリーダー等でパソコンと接続します。

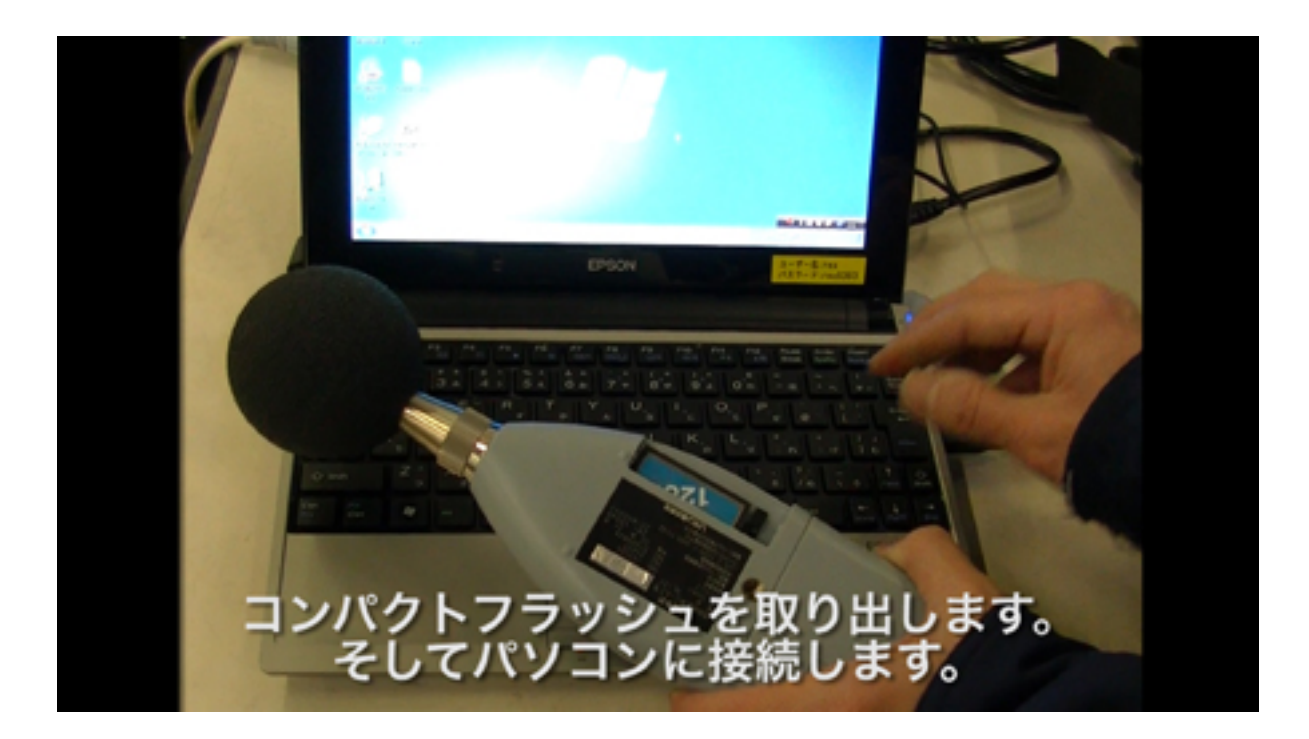

2.パソコンにデータを移す際は、必ずコピーして貼り付けでデータを移動させて下さい。

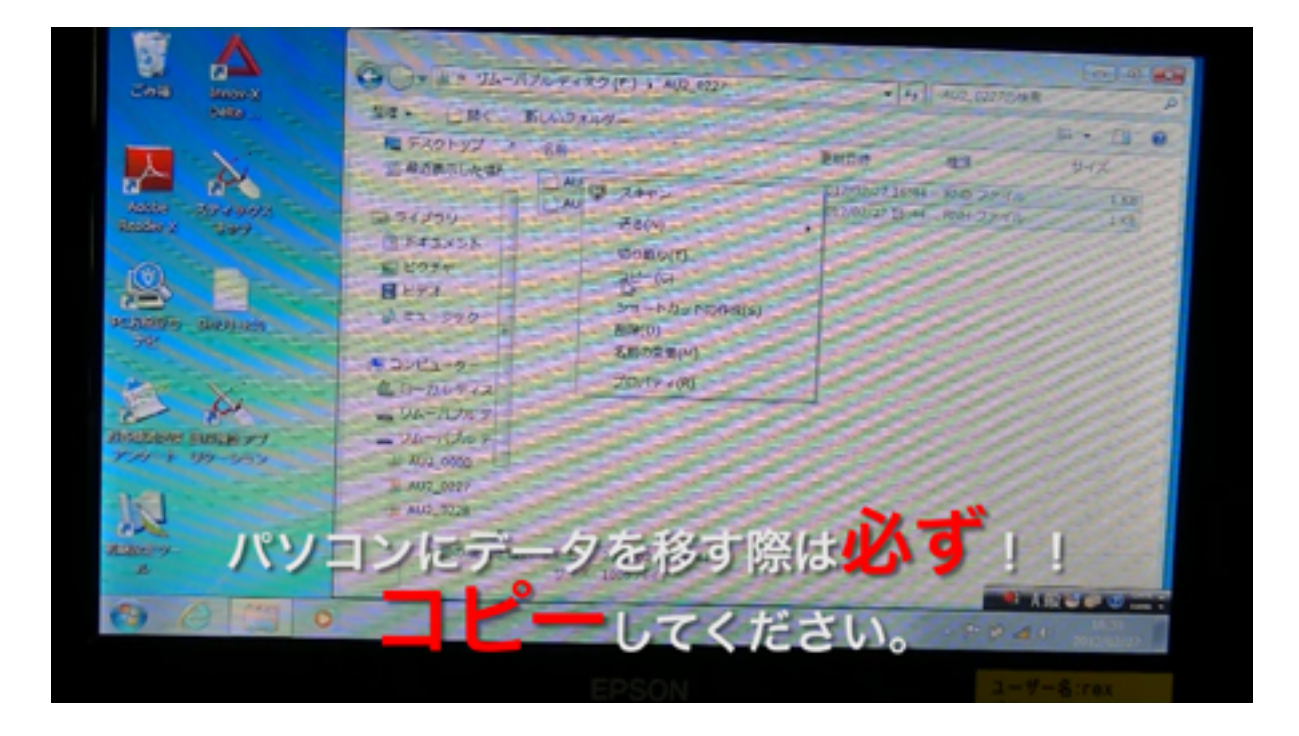

3.拡張子RNDが測定結果データ / RNHが測定の設定内容 です。

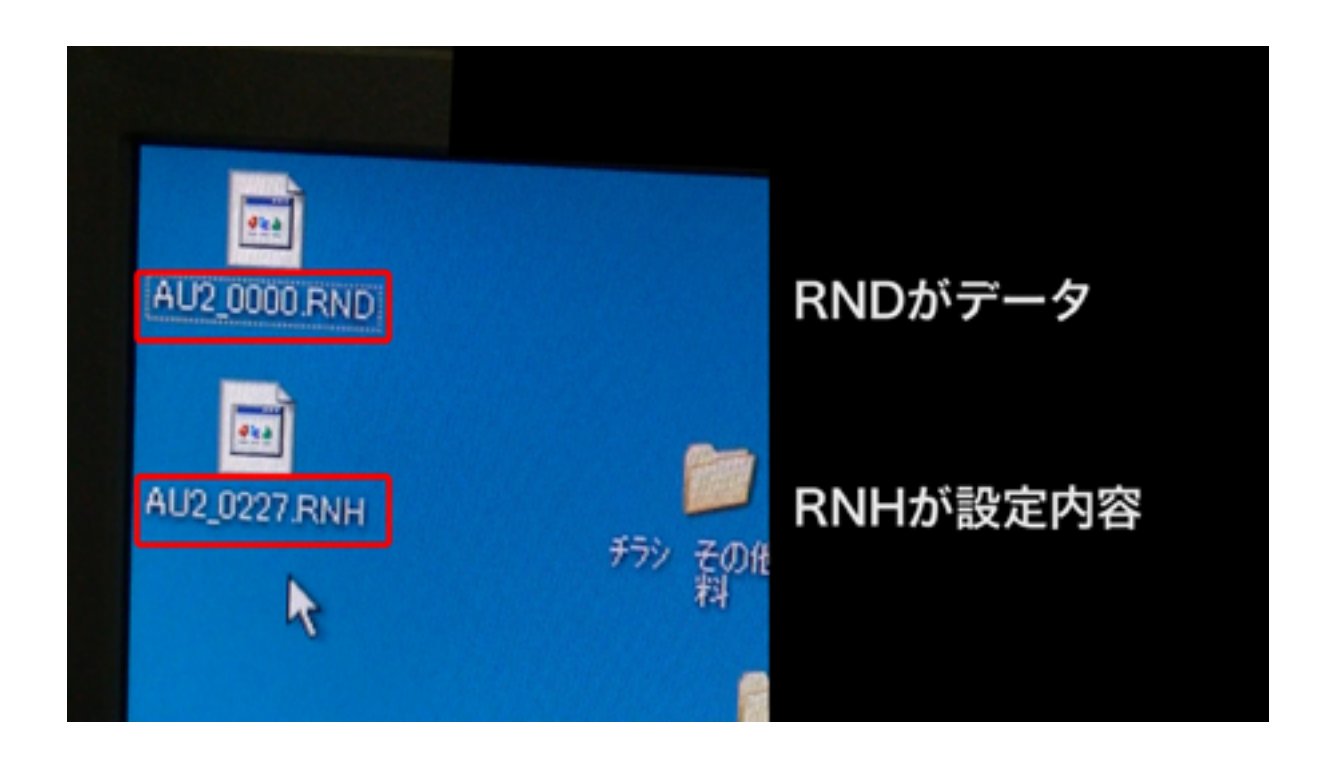

4.中のデータを見るには、拡張子をcsvに変更します。

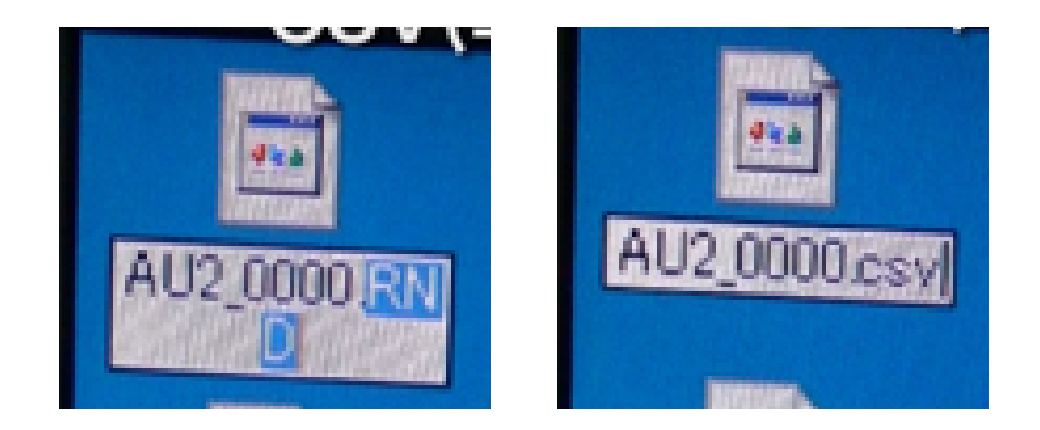

5.RNDをエクセルで開きました。測定結果データが収録されています。 (工場現場等は、LA05の数値を参考にしてください。)

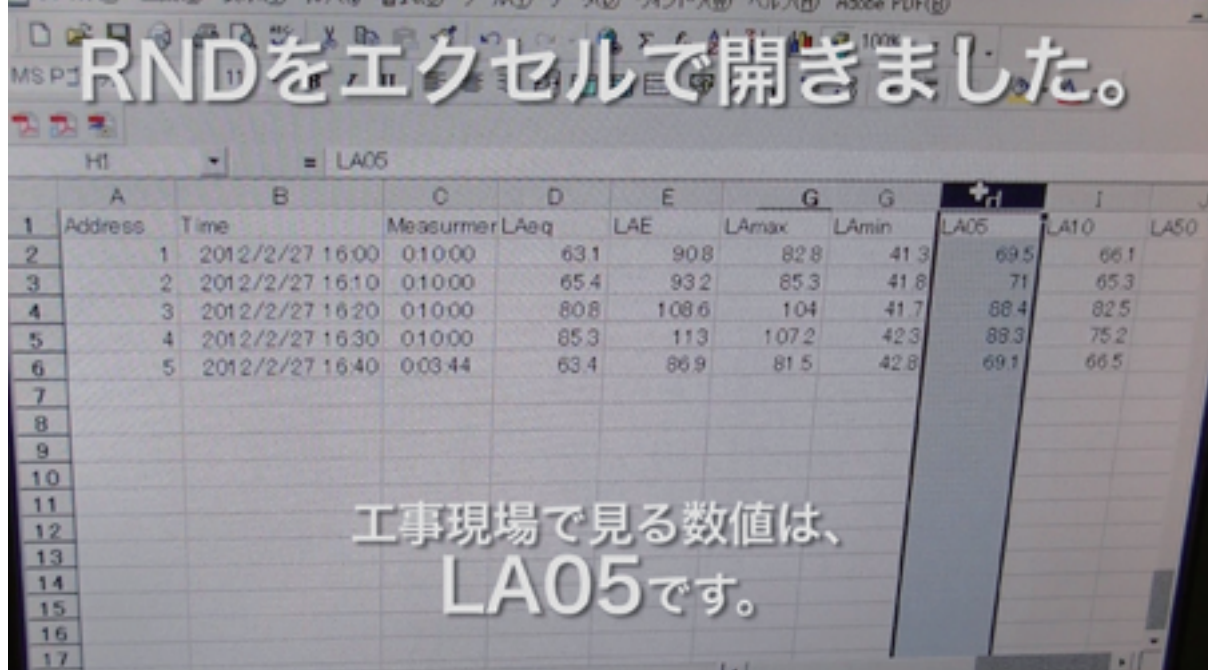

6.85dB以下であれば、騒音規制範囲です。

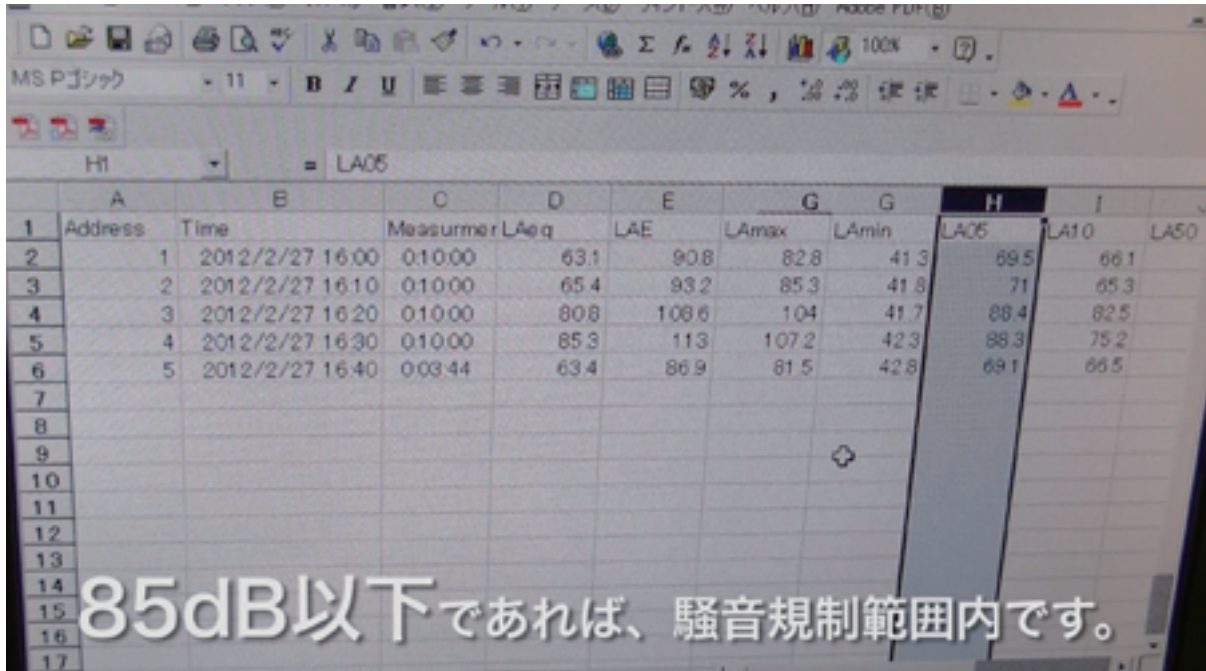

7.RNHをエクセルで開きました。設定内容が収録されています。

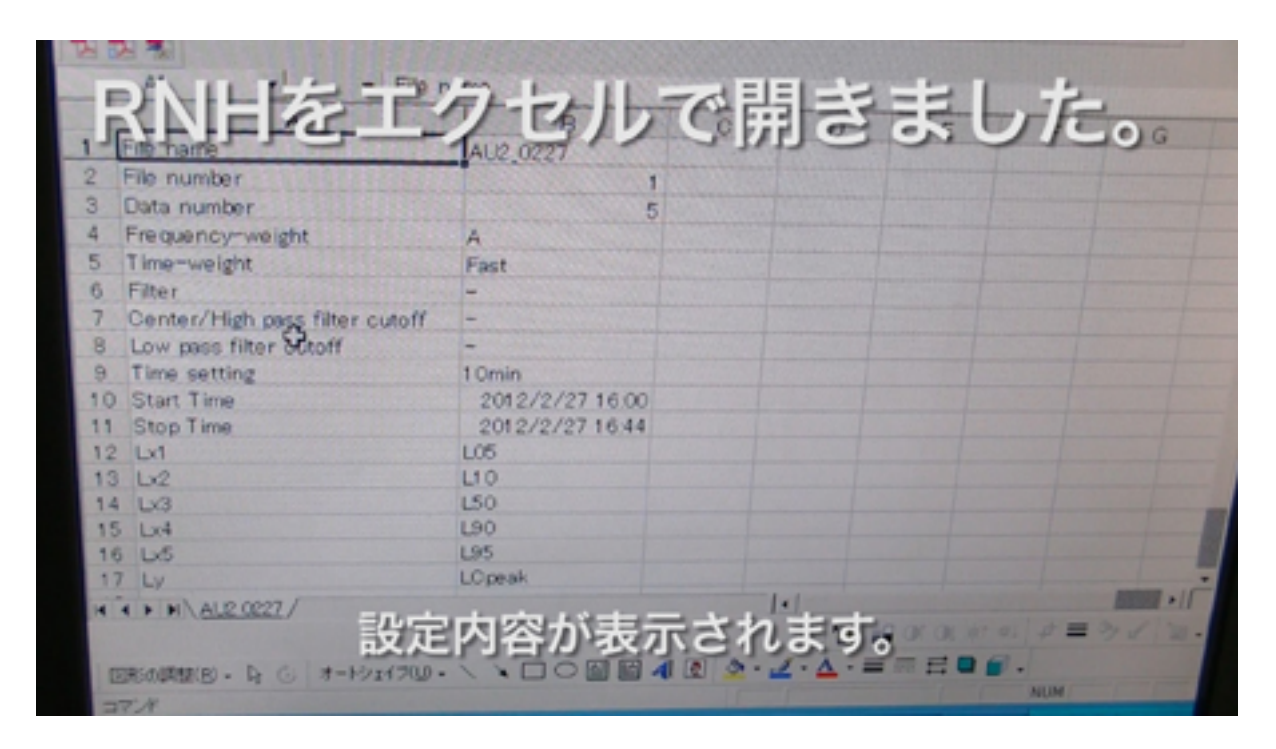

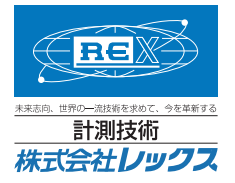

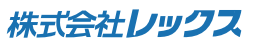

〒662-0934 兵庫県西宮市西宮浜 3 丁目 29 番 TEL 0798-38-6363 FAX 0798-38-6300 **http://www.fex.com/inc.com/inc.com/inc.com/inc.com/inc.com/inc.com/inc.com/inc.com/inc.com/inc.com/**